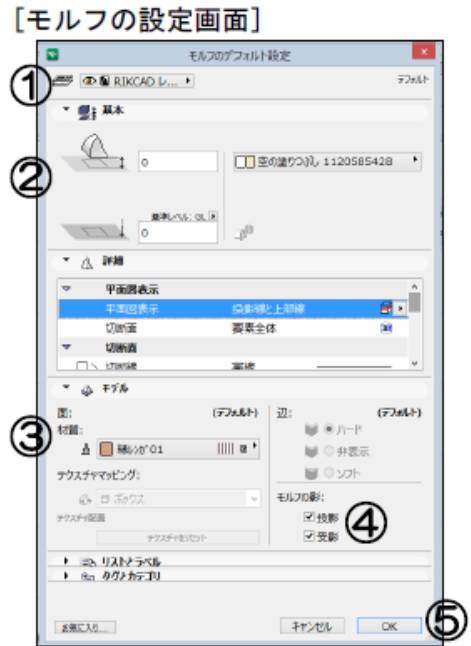

**▽図面上にモルフを入力する**

**▽モルフを入力する**

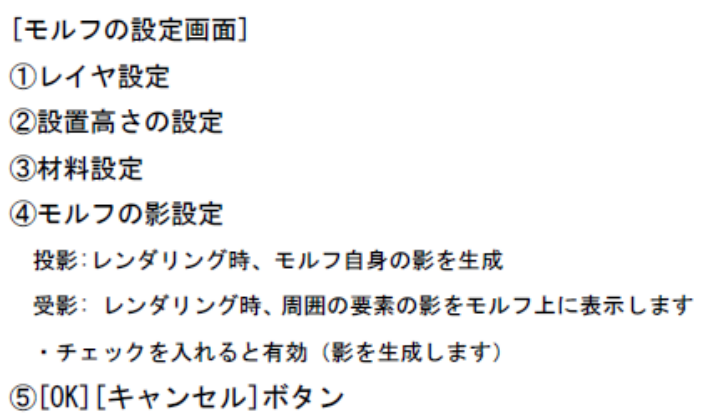

 $[OK]$ 

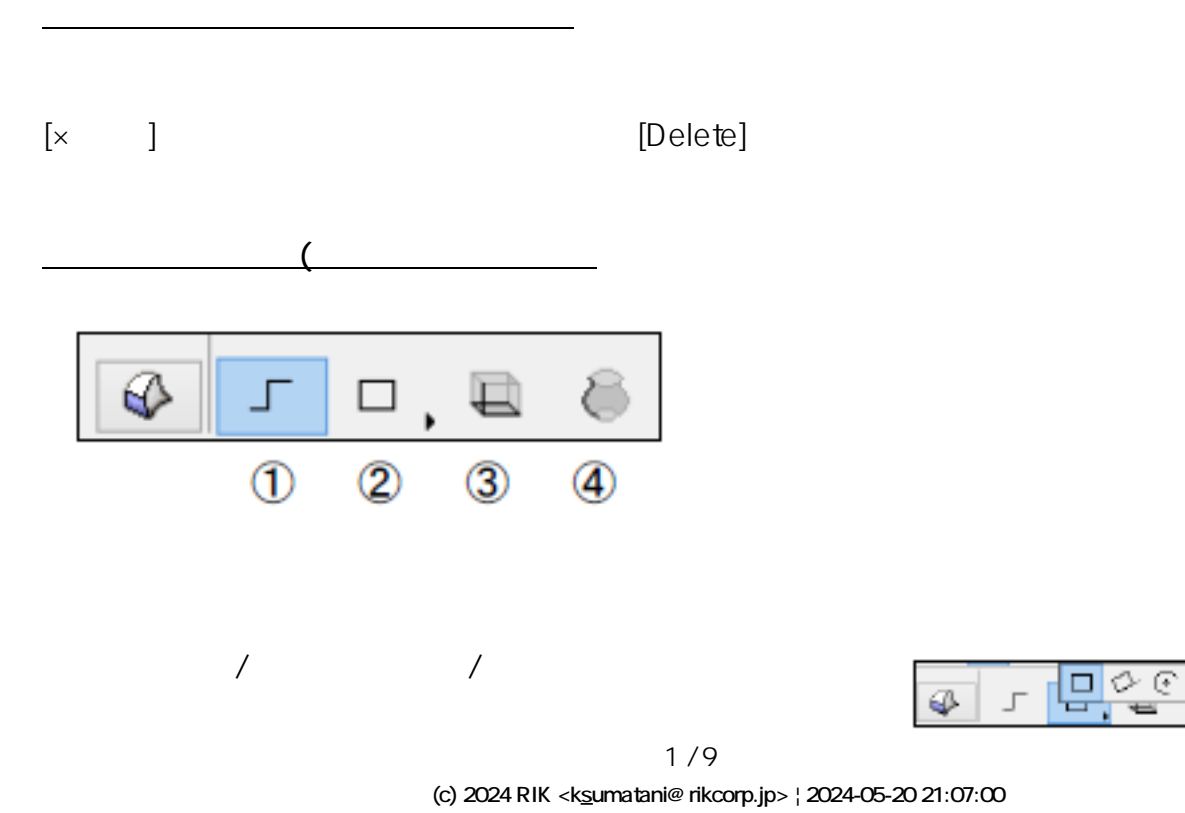

[URL: http://faq.rik-service.net/index.php?action=artikel&cat=24&id=45&artlang=ja](http://faq.rik-service.net/index.php?action=artikel&cat=24&id=45&artlang=ja)

 $1000$ 

**モルフの** 

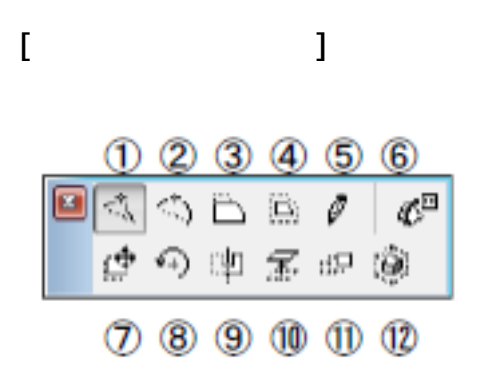

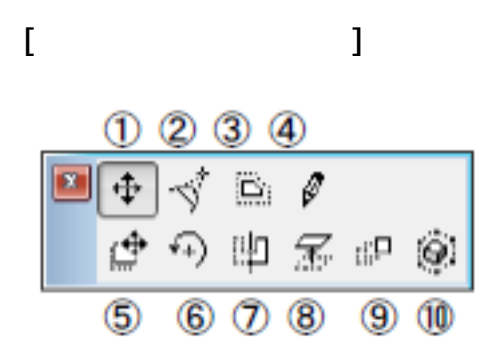

 $1/2$ 

 $\overline{\mathcal{L}}$ 

**(c) 2024 RIK <k\_sumatani@rikcorp.jp> | 2024-05-20 21:07:00** [URL: http://faq.rik-service.net/index.php?action=artikel&cat=24&id=45&artlang=ja](http://faq.rik-service.net/index.php?action=artikel&cat=24&id=45&artlang=ja)

ページ 3 / 9

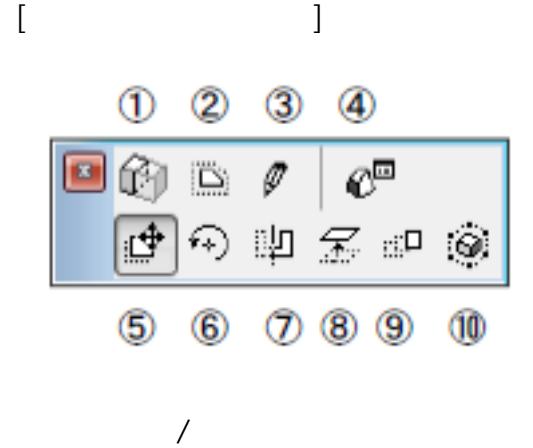

 $1/2$ 

**[3D画面で辺を長押し]**

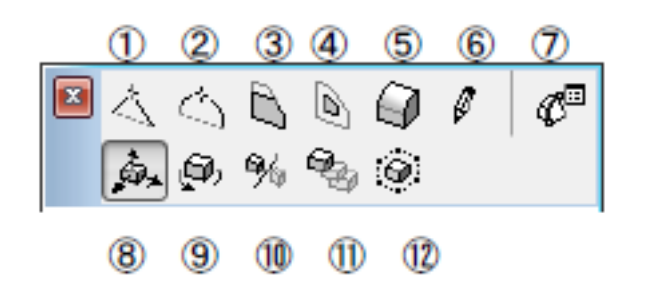

オフセットする方向を切り替えるには右クリックから「編集中の平面」-「次の平面」で指定で  $\mathsf{ctrl}$  (ctrl)

 $3D$ 

 $\mathcal{O}(\mathcal{O})$ 

 $/$ 

 $3D$ 

 $3D \rightarrow 3D$ 

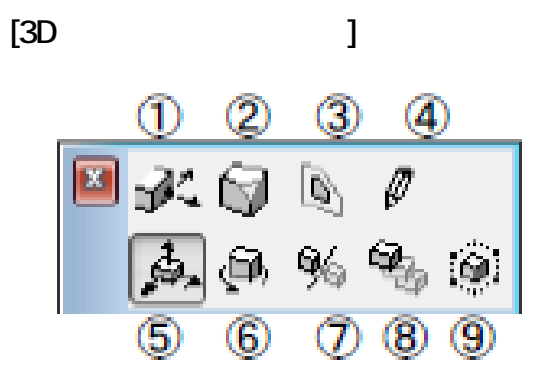

 $1/2$ 

 $3D \rightarrow 3D$ 

 $\overline{\phantom{a}}$ 

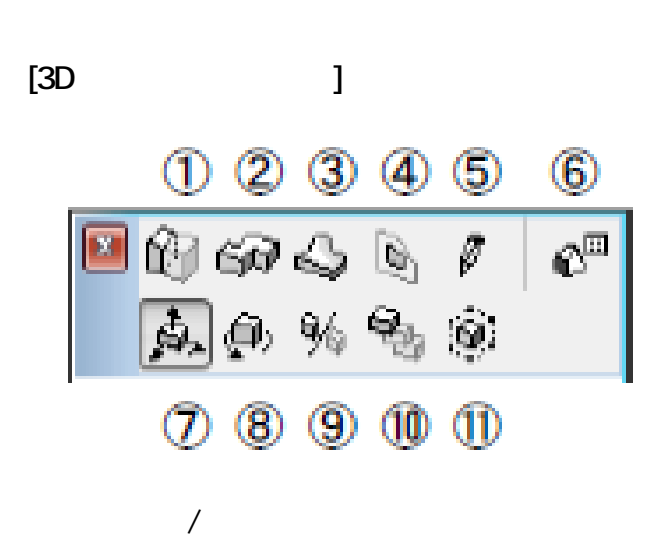

ページ 6 / 9 **(c) 2024 RIK <k\_sumatani@rikcorp.jp> | 2024-05-20 21:07:00** [URL: http://faq.rik-service.net/index.php?action=artikel&cat=24&id=45&artlang=ja](http://faq.rik-service.net/index.php?action=artikel&cat=24&id=45&artlang=ja)

 $\text{Ctr}\left[-\right]+$ 

**▽入力したモルフの特定の面を選択する(サブ要素選択)**

 $\sqrt{2\pi}$ 

 $\mathcal{T} = \mathcal{T}$ 

 $D$ 

**▽マジックワンド機能を使った入力**

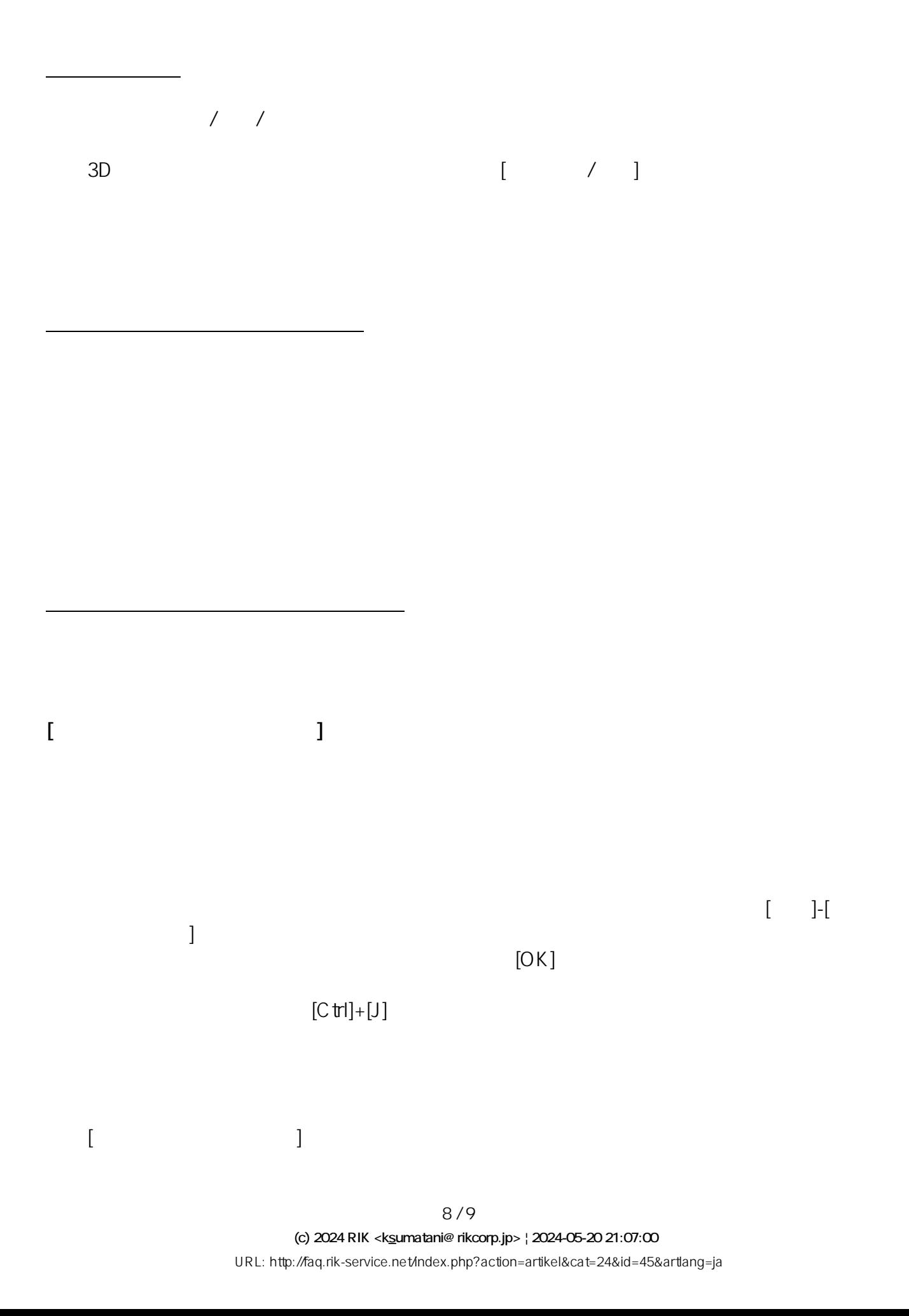

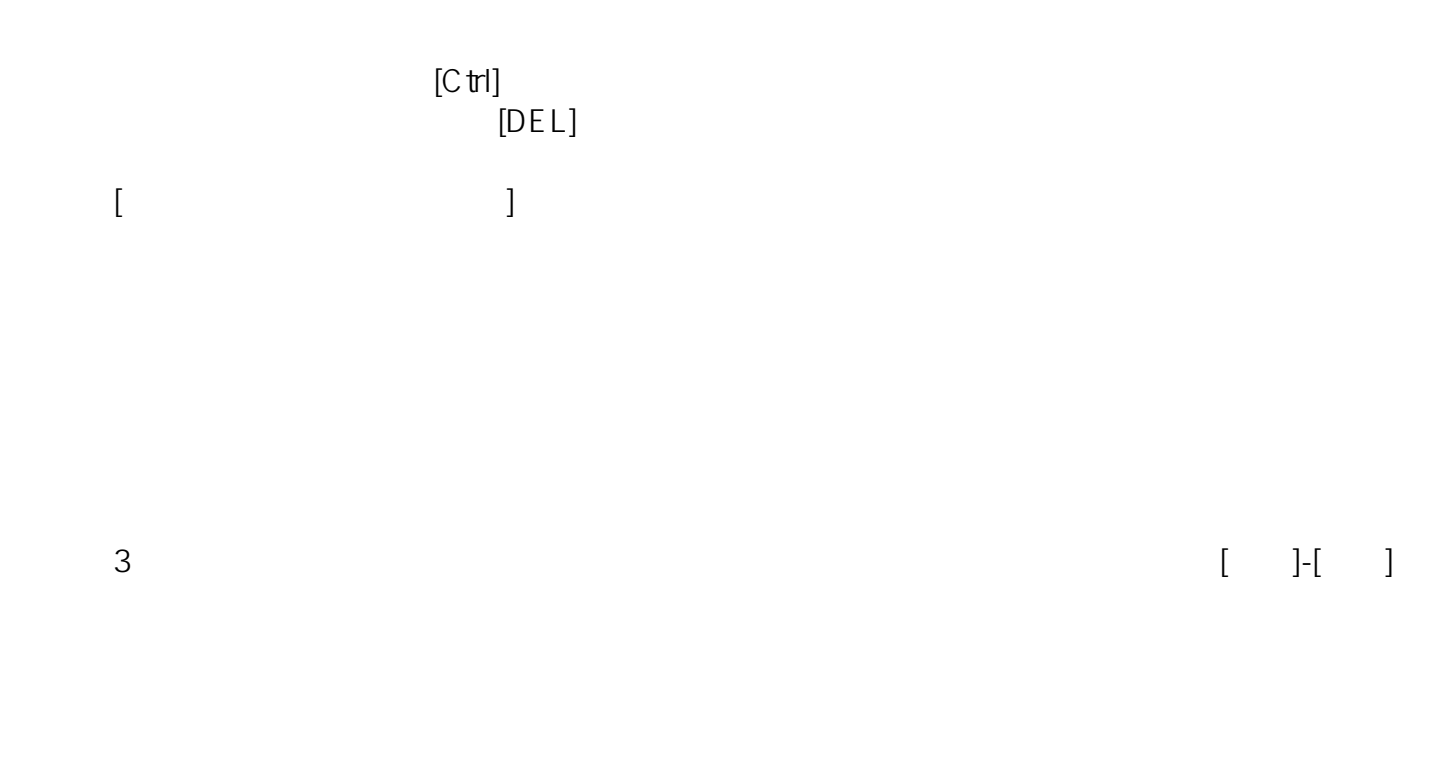

## FAQ

ID: #1044

 $: 2019 - 10 - 2413 = 14$ 

 $\ddot{\phantom{a}}$ :  $\ddot{\phantom{a}}$ :  $\ddot{\phantom{a}}$ :

ページ 9 / 9 **(c) 2024 RIK <k\_sumatani@rikcorp.jp> | 2024-05-20 21:07:00** [URL: http://faq.rik-service.net/index.php?action=artikel&cat=24&id=45&artlang=ja](http://faq.rik-service.net/index.php?action=artikel&cat=24&id=45&artlang=ja)